# 使用DUO配置ISE 3.3本機多重身份驗證

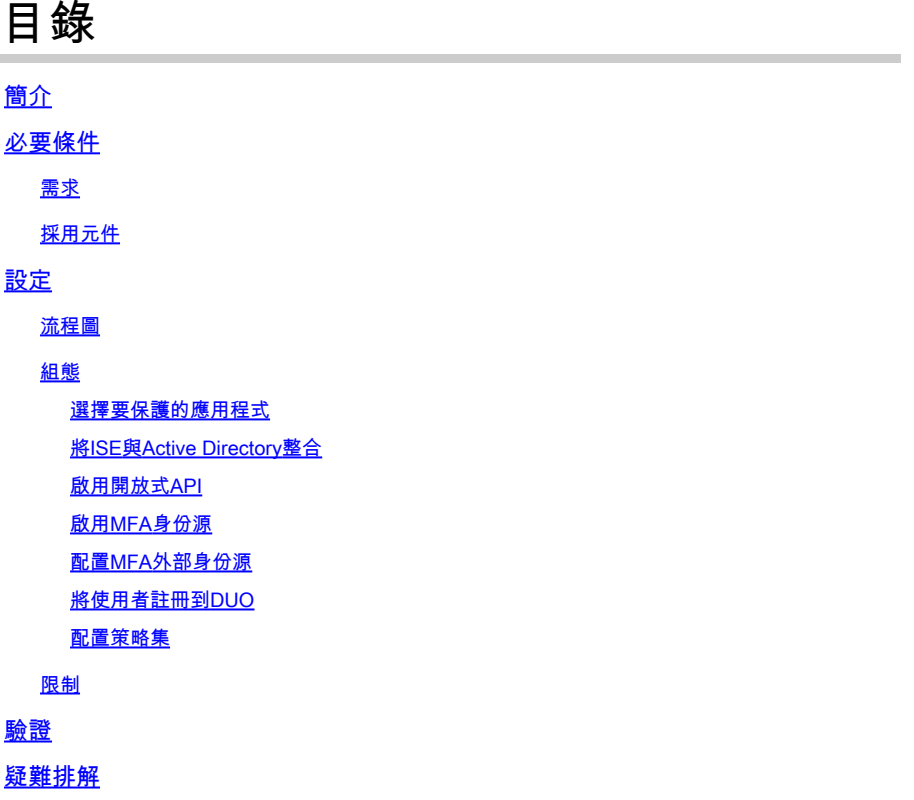

## 簡介

本文檔介紹如何將身份服務引擎(ISE)3.3補丁1與DUO整合以實現多重身份驗證。從3.3版補丁1開始 ,ISE可配置為與DUO服務進行本機整合,因此無需身份驗證代理。

## 必要條件

需求

思科建議您瞭解以下主題的基本知識:

- ISE
- DUO

採用元件

本檔案中的資訊是根據:

- Cisco ISE版本3.3補丁1
- DUO
- Cisco ASA版本9.16(4)
- 思科安全使用者端5.0.04032版

本文中的資訊是根據特定實驗室環境內的裝置所建立。文中使用到的所有裝置皆從已清除(預設 )的組態來啟動。如果您的網路運作中,請確保您瞭解任何指令可能造成的影響。

## 設定

#### 流程圖

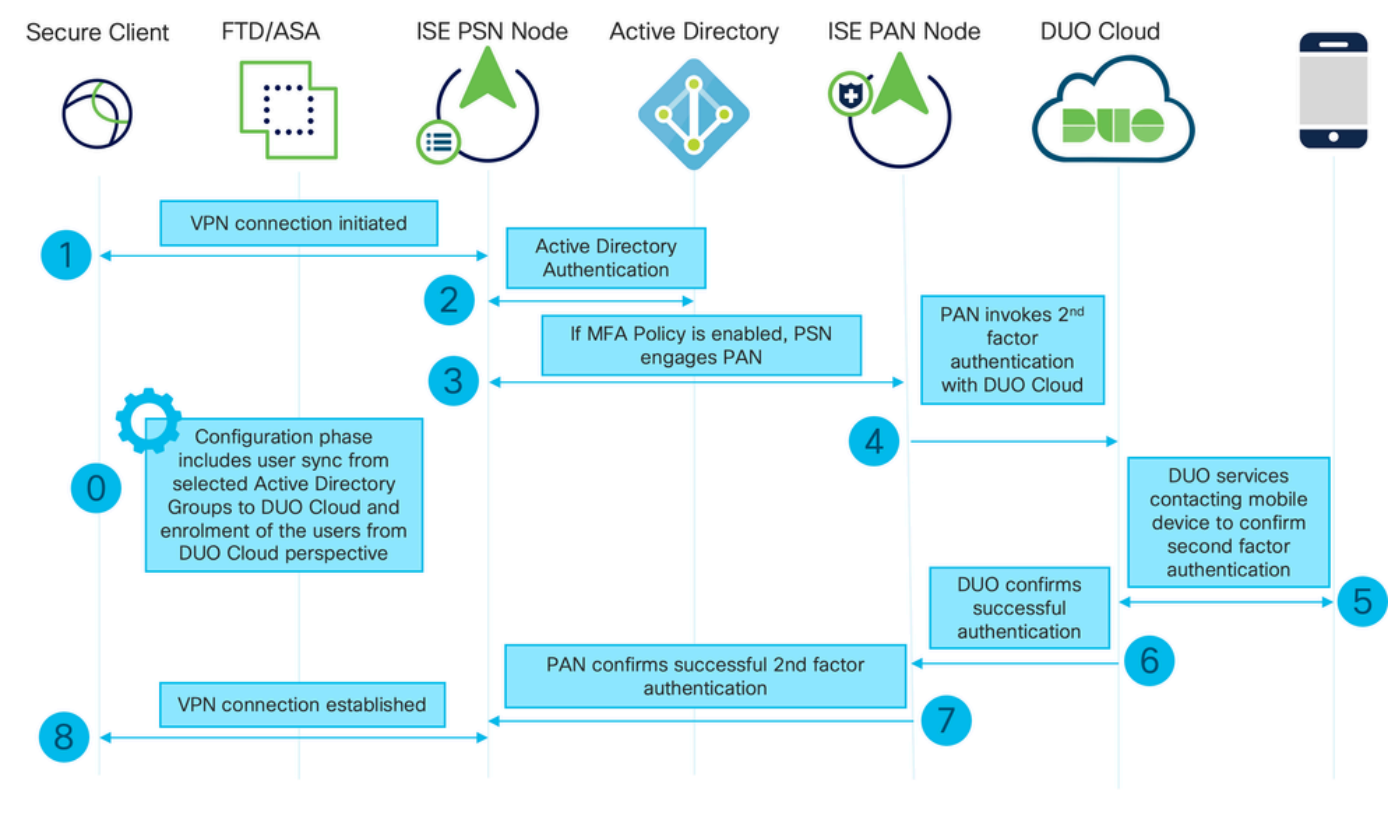

流程圖

#### 步驟

0.配置階段包括選擇Active Directory組,使用者從其中進行同步,同步在MFA嚮導完成之後進行。 它由兩個步驟組成。查詢Active Directory以獲取使用者和某些屬性的清單。通過管理API呼叫DUO Cloud將使用者推送到那裡。管理員需要註冊使用者。註冊可包括啟用Duo Mobile使用者的可選步 驟,這允許使用者使用帶有Duo Push的單點選身份驗證

1.啟動VPN連線,使用者輸入使用者名稱和密碼,然後點選OK。網路裝置傳送RADIUS Access-Request傳送到PSN

2. PSN節點通過Active Directory驗證使用者

3.身份驗證成功並配置MFA策略後,PSN會與PAN聯絡,以便聯絡DUO Cloud

4.呼叫Auth API的DUO Cloud以呼叫DUO的二級身份驗證。ISE通過SSL TCP埠443與Duo的服務進 行通訊。

5.進行第二因素身份驗證。使用者完成第二因素身份驗證過程

6. DUO響應PAN時採用了第二因素身份驗證的結果

7. PAN使用第二因素身份驗證的結果響應PSN

8.將Access-Accept傳送到網路裝置,建立VPN連線

#### 組態

選擇要保護的應用程式

導航至DUO Admin Dashboard<https://admin.duosecurity.com/login>。使用管理員憑據登入。

導航到控制面板>應用程式>保護應用程式。尋找Auth API,然後選擇Protect。

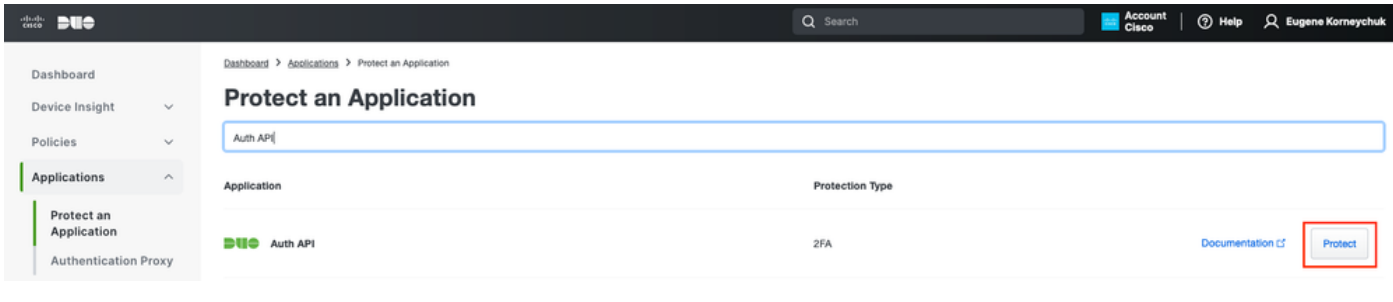

Auth API 1

#### 記下Integration 金鑰和Secret金鑰。

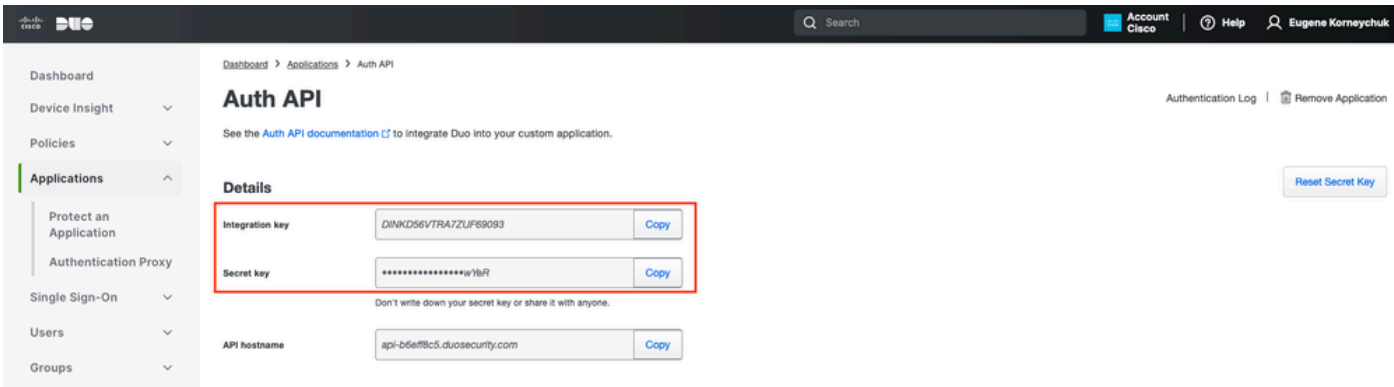

身份驗證API 2

 $\circ$ 

導航到控制面板>應用程式>保護應用程式。查詢Admin API並選擇Protect。

 $\blacklozenge$ 注意:只有具有Owner角色的管理員才能在Duo Admin Panel中建立或修改管理API應用程式

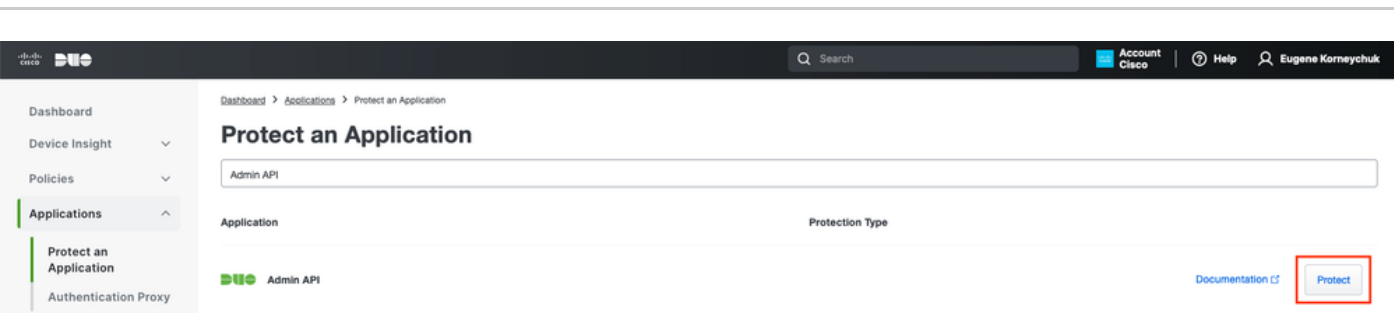

Auth API 1

#### 記下Integration 金鑰和Secret key以及API主機名。

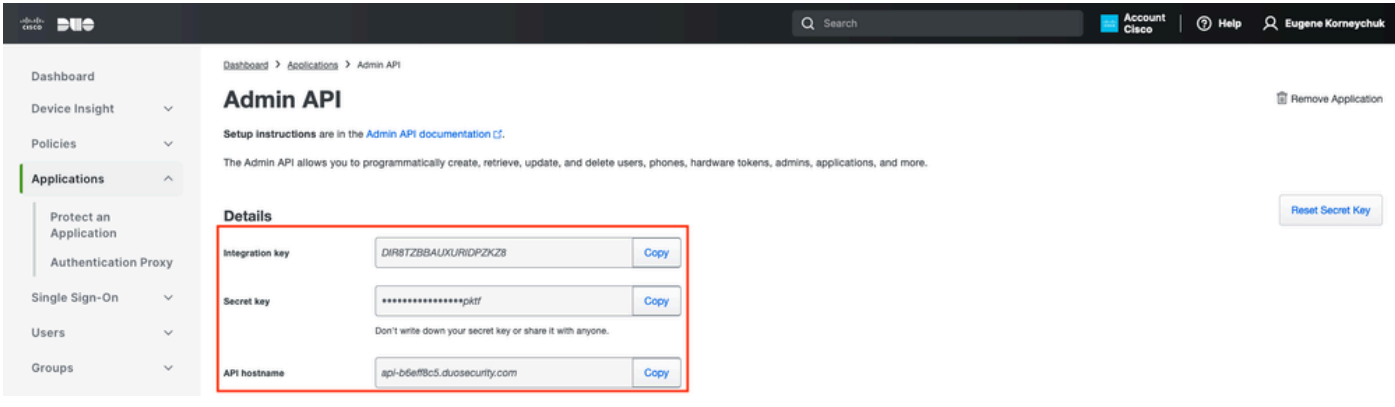

管理API 2

#### 配置API許可權

#### 導航到控制面板>應用程式>應用程式。選擇Admin API。

選中Grant Read Resource和Grant Write Resource許可權。按一下Save Changes。

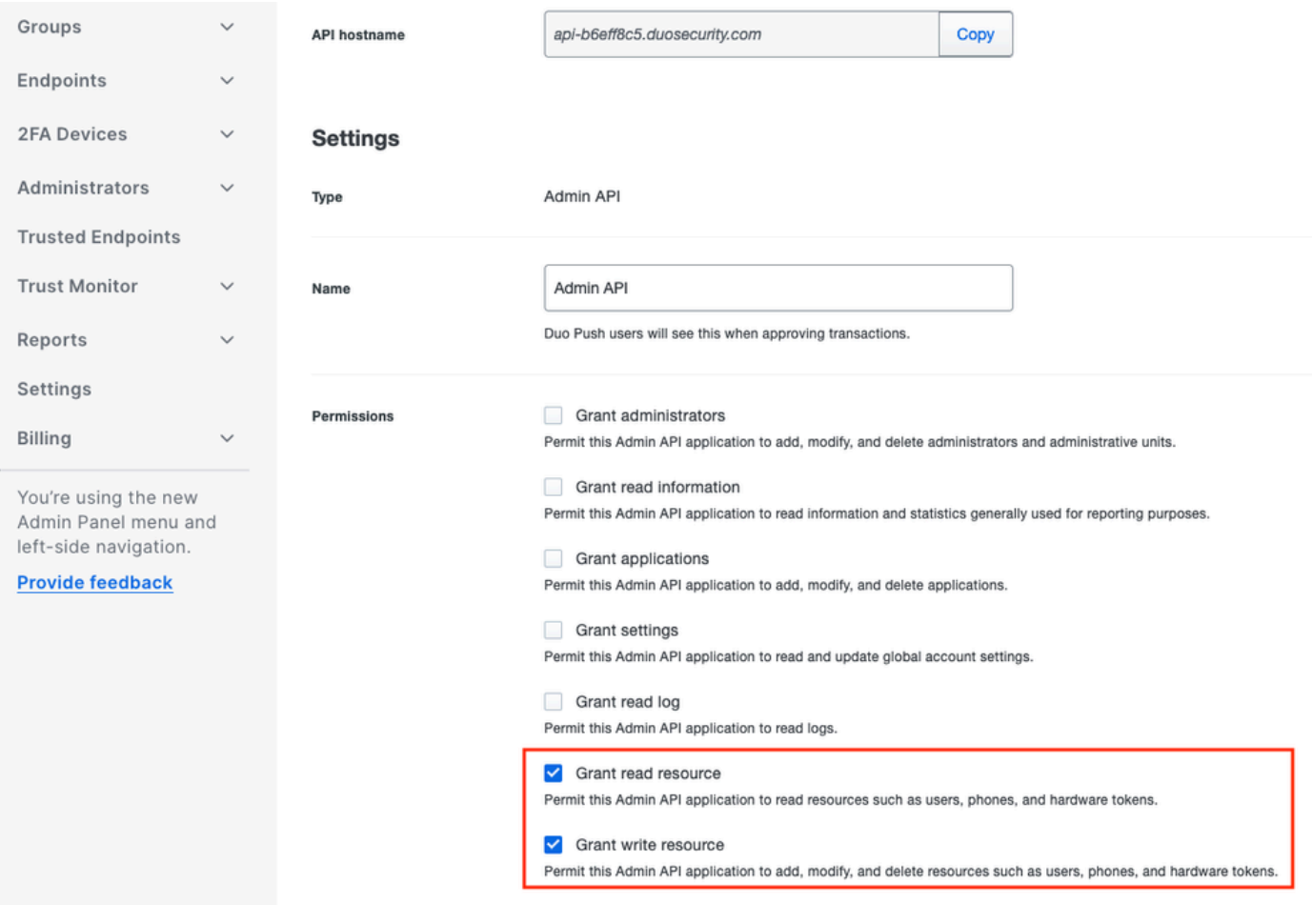

管理API 3

將ISE與Active Directory整合

1.導航到管理>身份管理>外部身份庫> Active Directory >新增。提供加入點名稱、Active Directory域並點選提交。

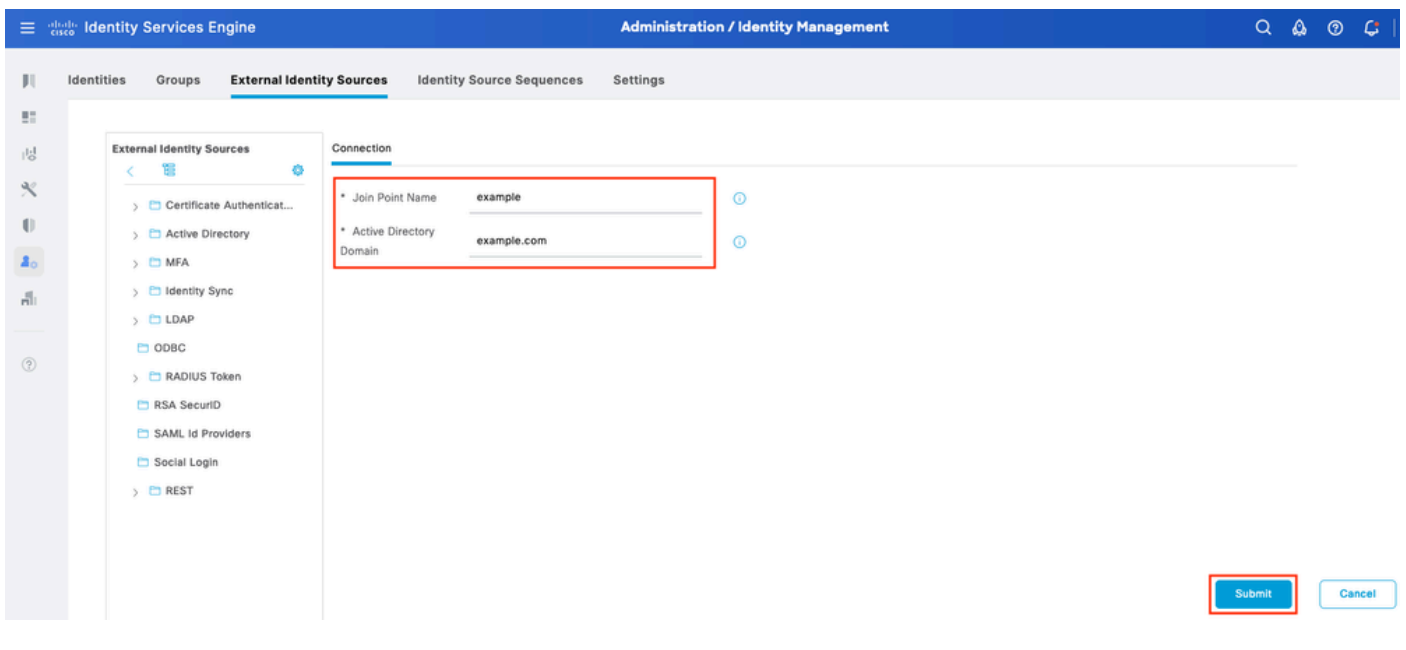

Active Directory 1

2.當系統提示將所有ISE節點加入此Active Directory域時,按一下Yes。

# $\mathbf{f}$ Information

Would you like to Join all ISE Nodes to this Active Directory Domain?

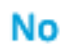

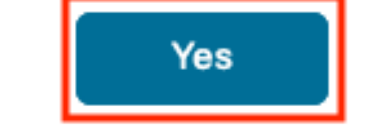

Active Directory 2

3.提供AD使用者名稱和密碼,然後按一下OK。

## Join Domain

Please specify the credentials required to Join ISE node(s) to the Active Directory Domain.

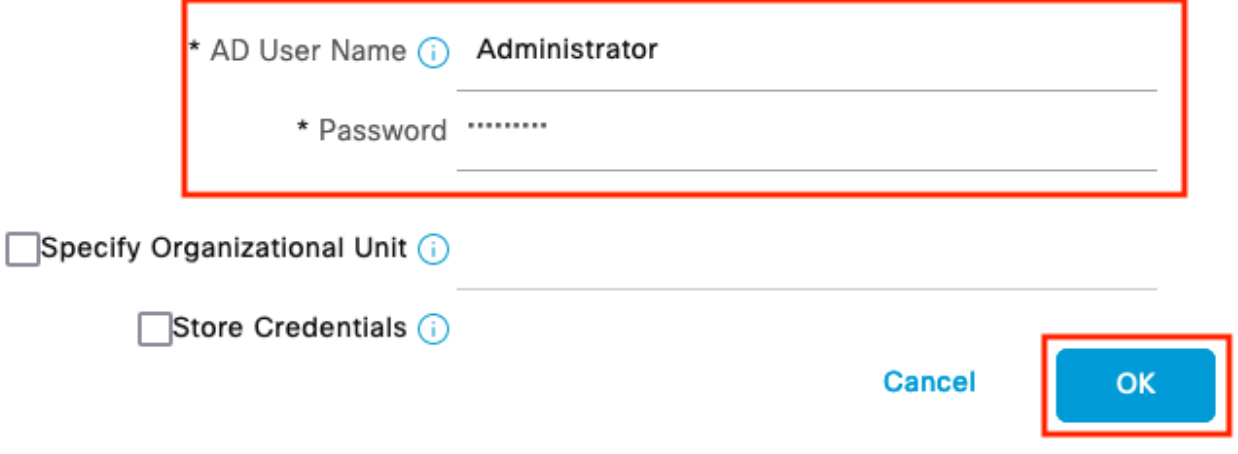

Active Directory 3

在ISE中訪問域所需的AD帳戶可以具有以下任一項:

- 將工作站新增到相應域中的域使用者許可權
- 在建立ISE電腦帳戶的ISE電腦加入ISE電腦到域之前,在相應的電腦容器上建立電腦對象或刪 除電腦對象許可權

 $\blacklozen$ 注意:思科建議禁用ISE帳戶的鎖定策略,並配置AD基礎設施,以便在該帳戶使用錯誤密碼時 向管理員傳送警報。輸入錯誤密碼時,ISE不會在必要時建立或修改其電腦帳戶,因此可能會 拒絕所有身份驗證。

4. AD的狀態為運行。

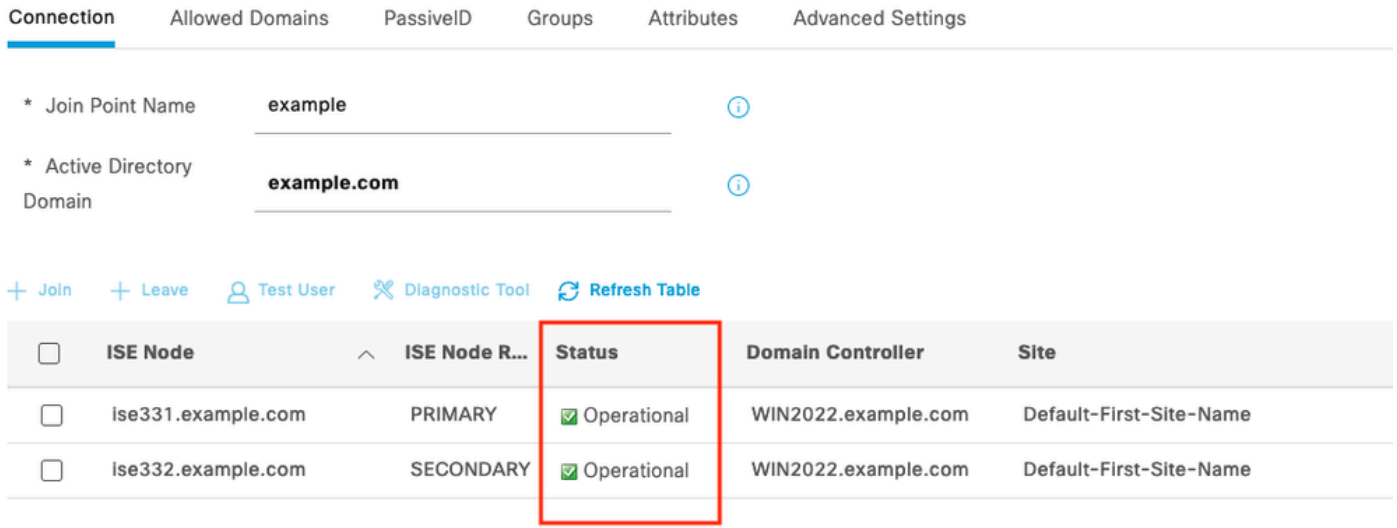

Active Directory 4

5.定位至「組」>「新增」>「從目錄選擇組」>「檢索組」。選中您選擇的AD組(用於同步使用者 和授權策略)對應的覈取方塊,如下圖所示。

## **Select Directory Groups**

This dialog is used to select groups from the Directory.

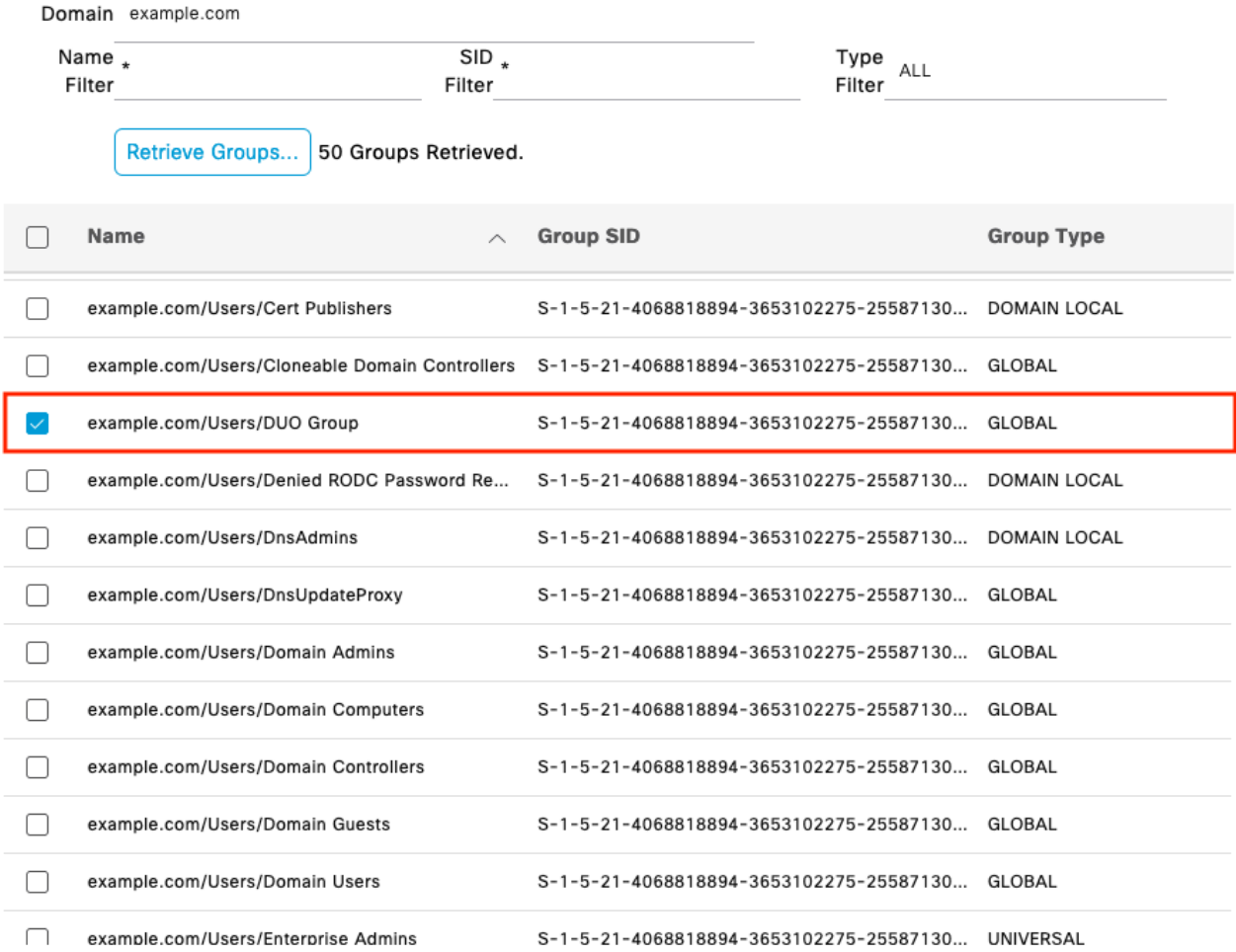

Cancel

 $\mathsf{OK}% _{\mathsf{CL}}\times\mathsf{CK}_{\mathsf{CL}}^{\mathsf{CL}}(\mathsf{CL})$ 

Active Directory 5

6.按一下儲存以儲存檢索到的AD組。

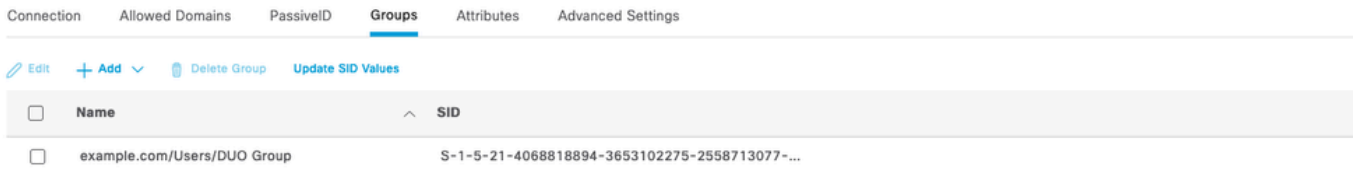

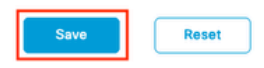

Active Directory 6

啟用開放式API

導航到Administration > System > Settings > API Settings > API Service Settings。啟用Open API,然後按一下Save。

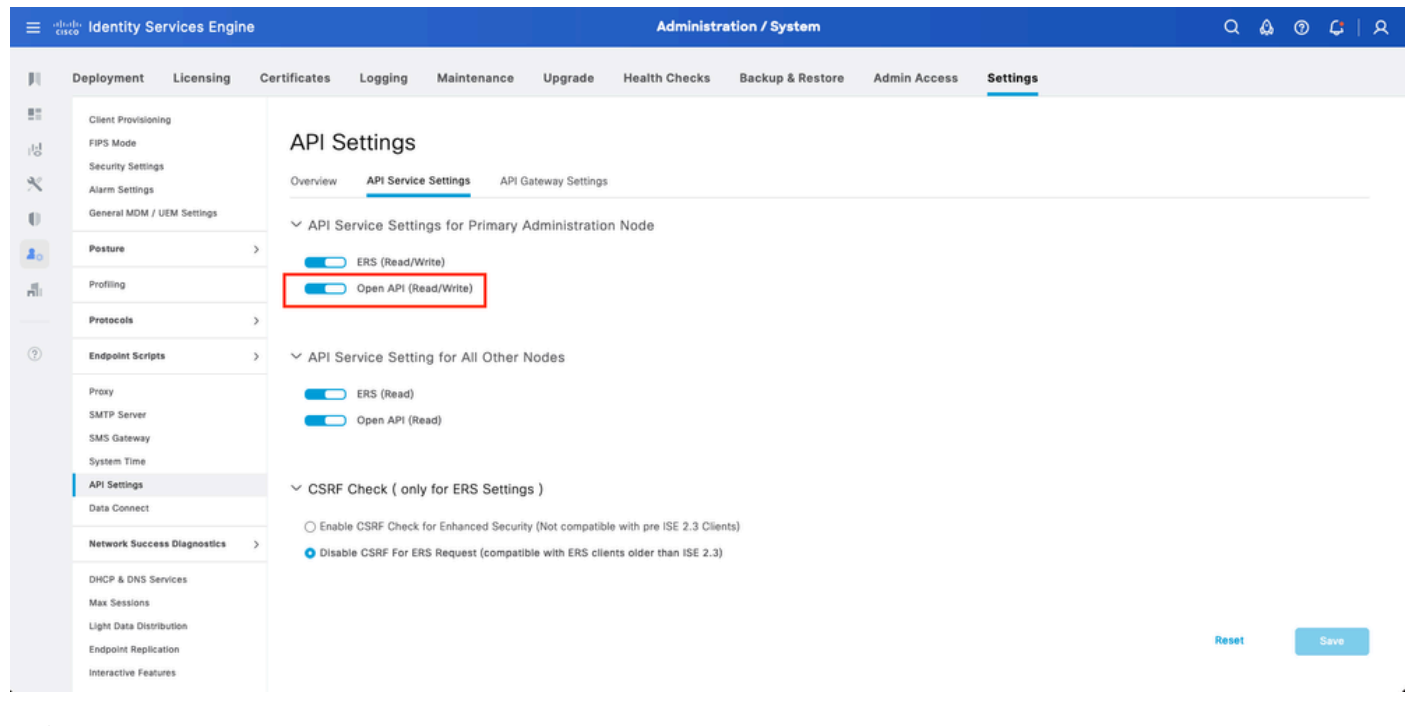

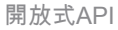

#### 啟用MFA身份源

導航到Administration > Identity Management > Settings > External Identity Sources Settings。啟 用MFA,然後按一下Save。

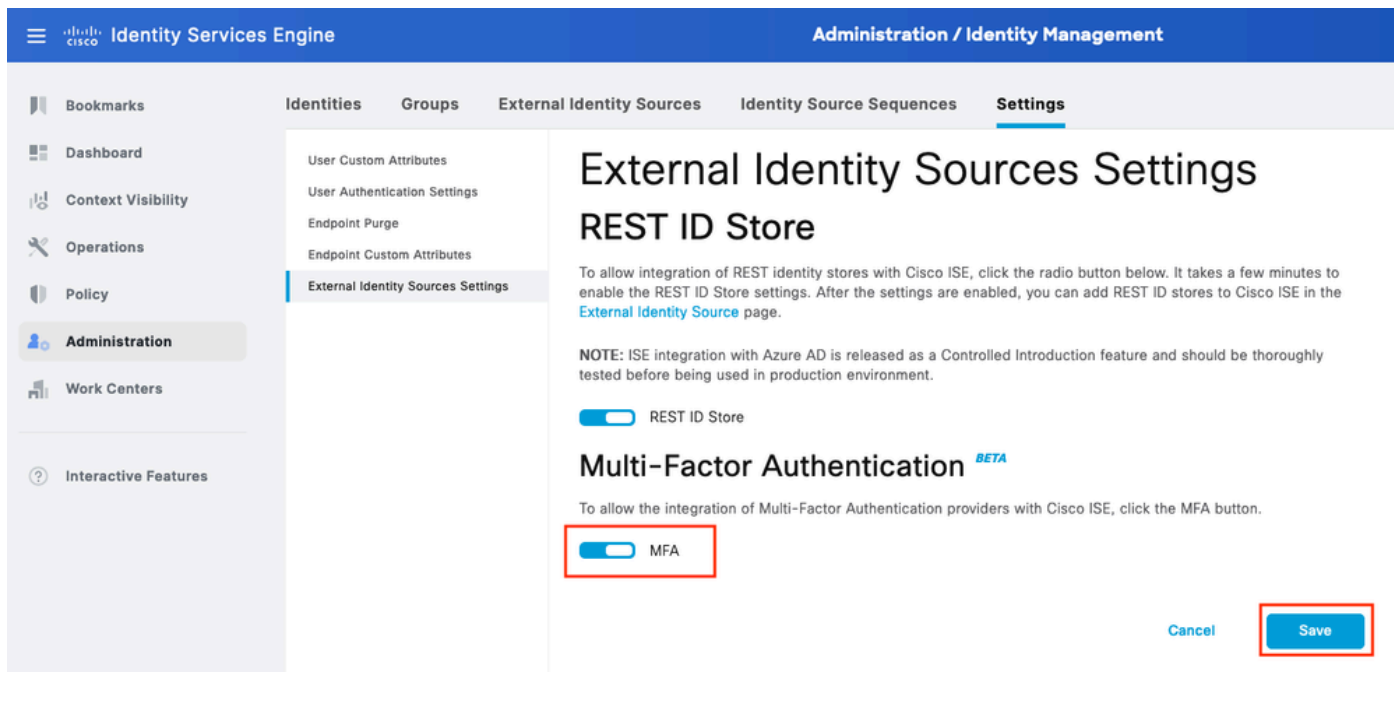

ISE MFA 1

#### 配置MFA外部身份源

導航到管理>身份管理>外部身份源。按一下「Add」。在「歡迎使用」螢幕上,按一下「開始執行 操作」。

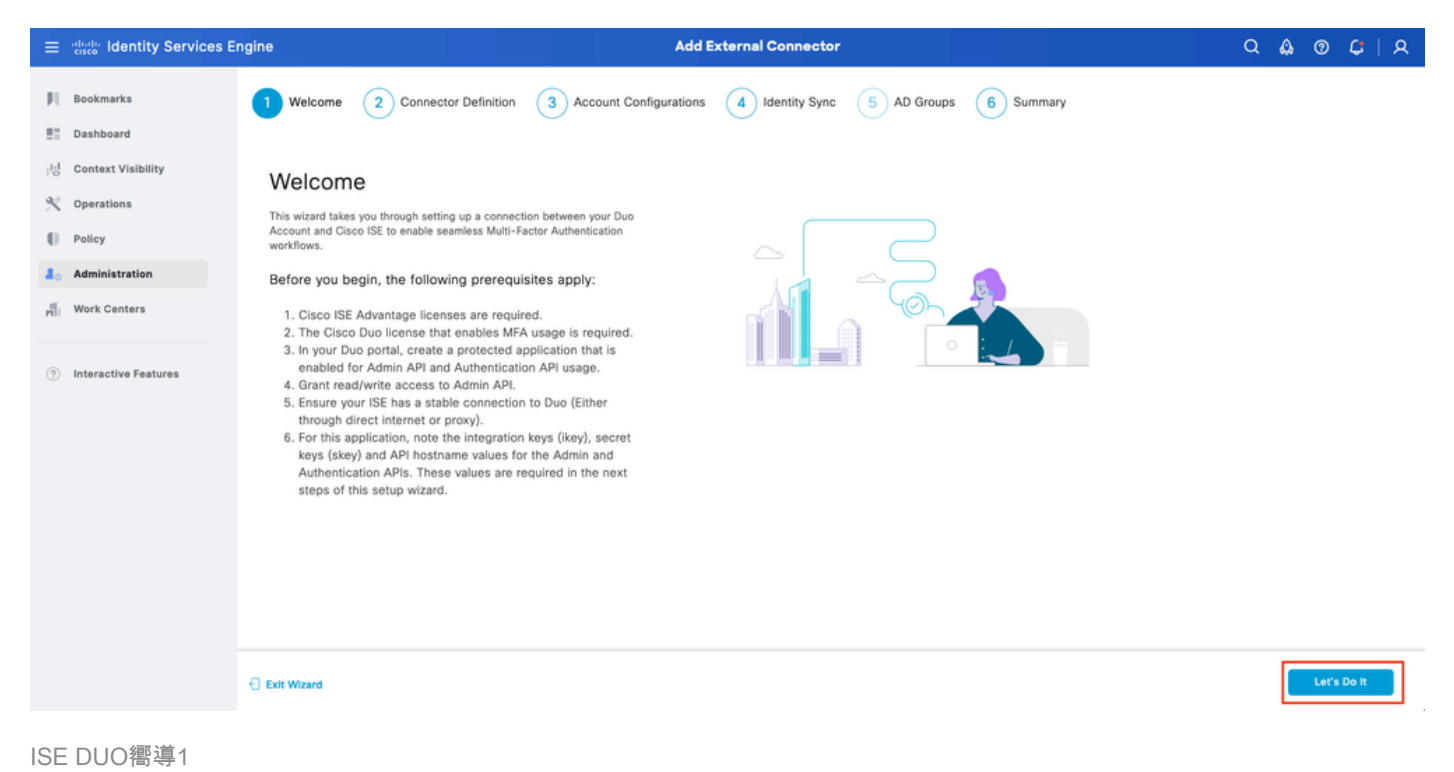

在下一個螢幕上,配置Connection Name,然後按一下Next。

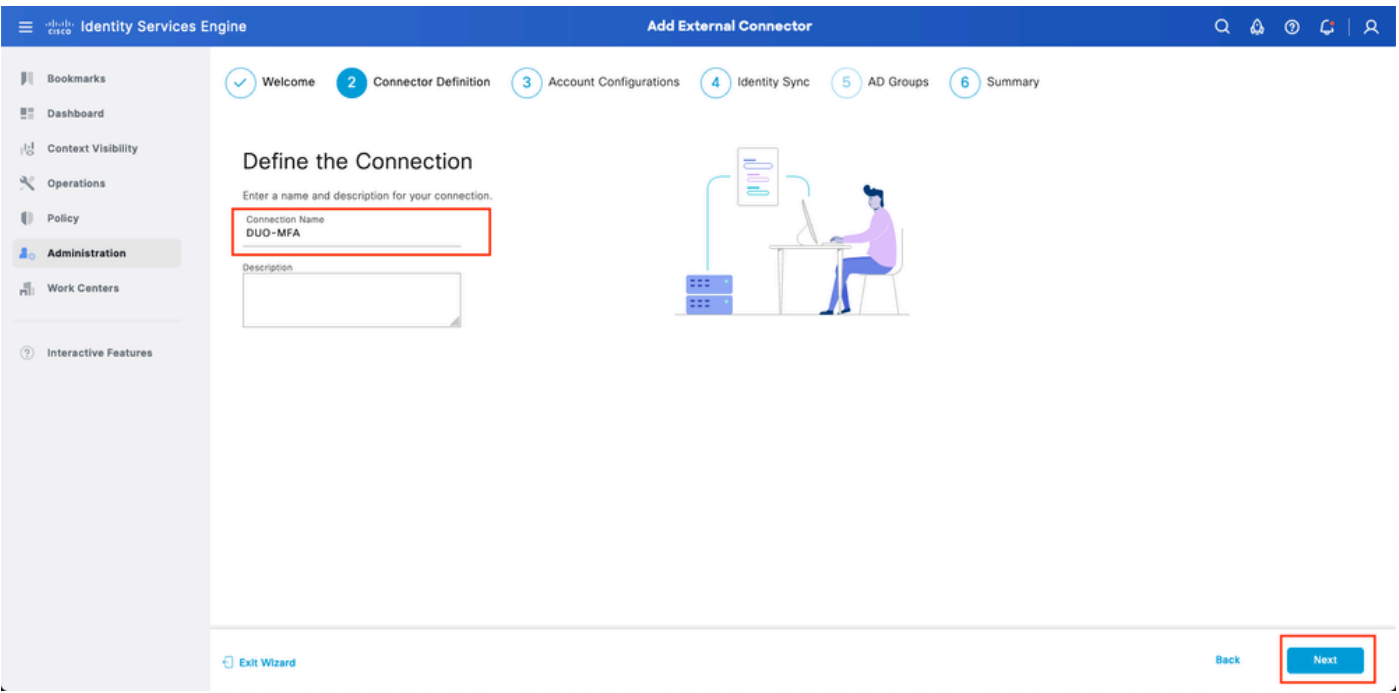

ISE DUO嚮導2

#### 在選擇要保護的應用程序中,配置API主機名、管理API集成和金鑰、Auth API集成和金鑰。

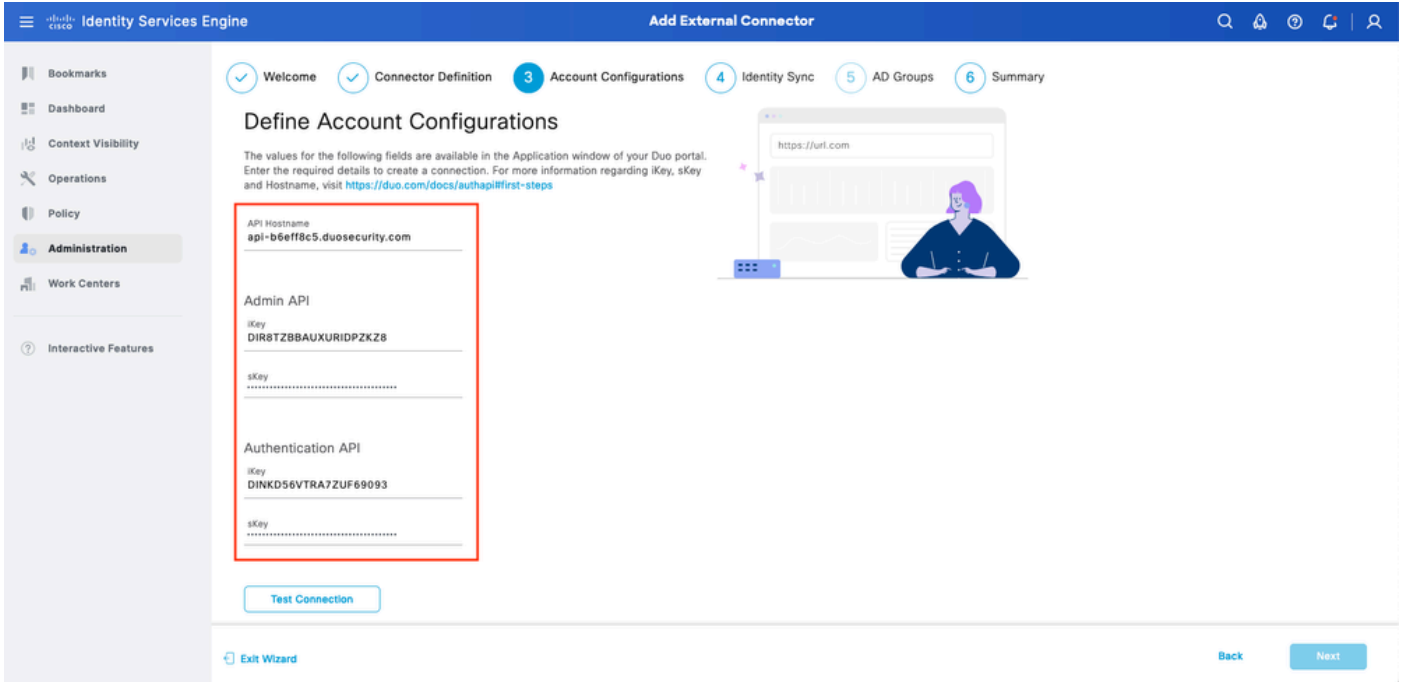

ISE DUO嚮導3

#### 按一下Test Connection。測試連線成功後,可以按一下下一步。

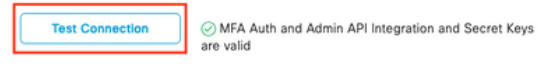

配置身份同步。此過程使用之前提供的API憑據將您選擇的Active Directory組中的使用者同步到 DUO帳戶。選擇Active Directory加入點。按一下Next。

<mark>◇</mark>》注意:Active Directory配置不在文檔範圍之內,請按照本文<u>件</u>進行操作,以便將ISE與Active Directory整合。

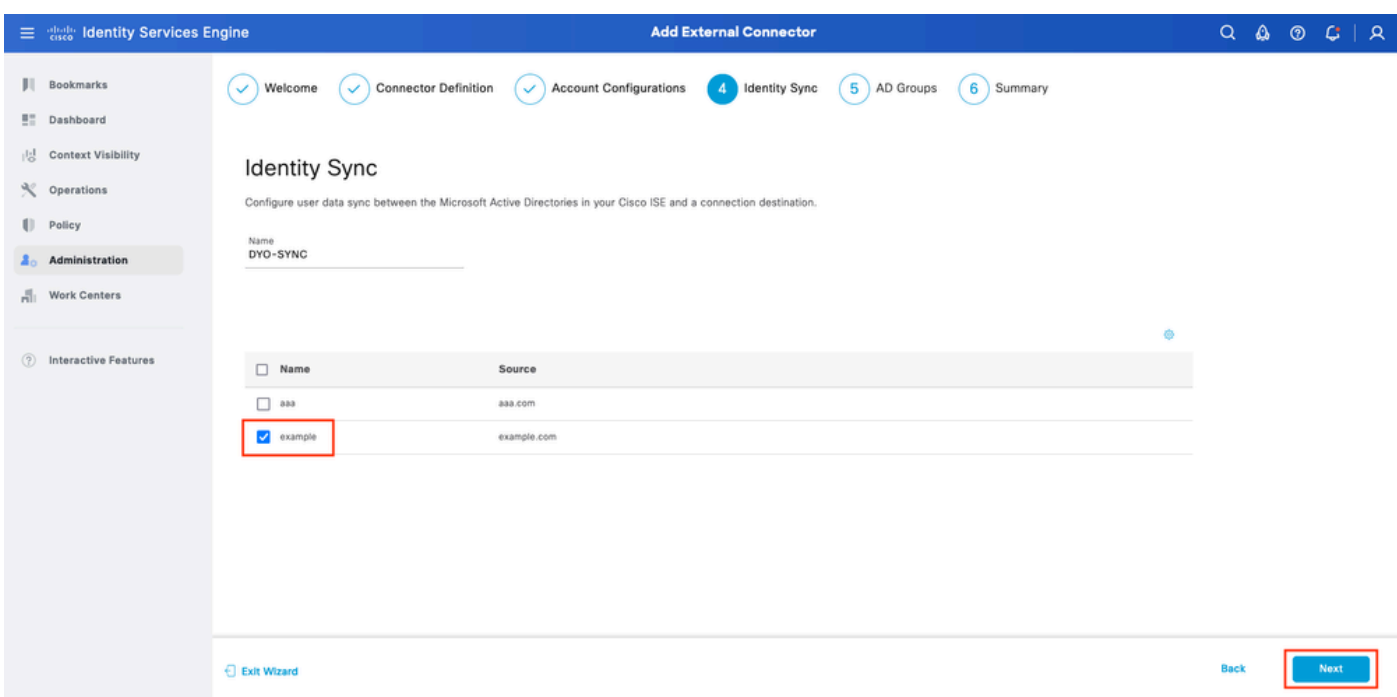

ISE DUO嚮導5

#### 選擇Active Directory Groups,您希望使用者從其中與DUO同步。按一下Next。

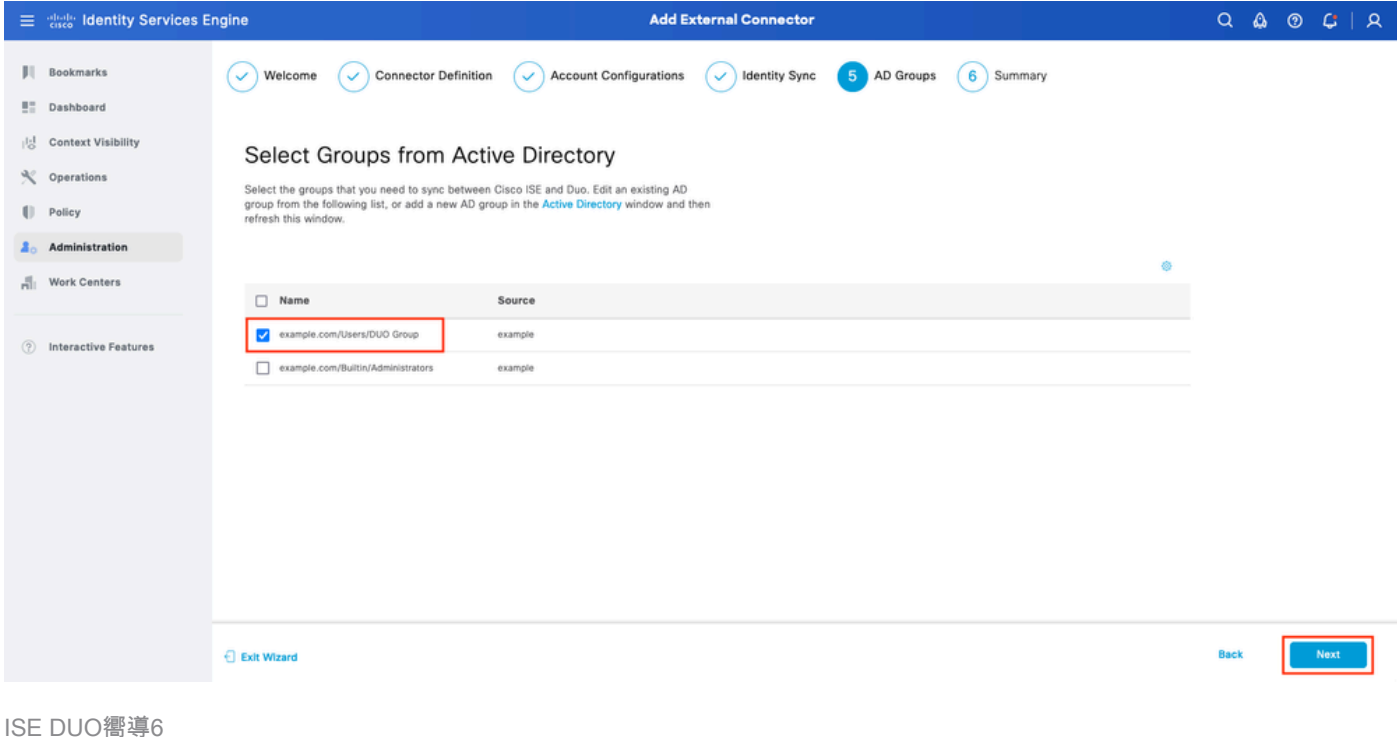

#### 驗證設定是否正確,然後按一下Done。

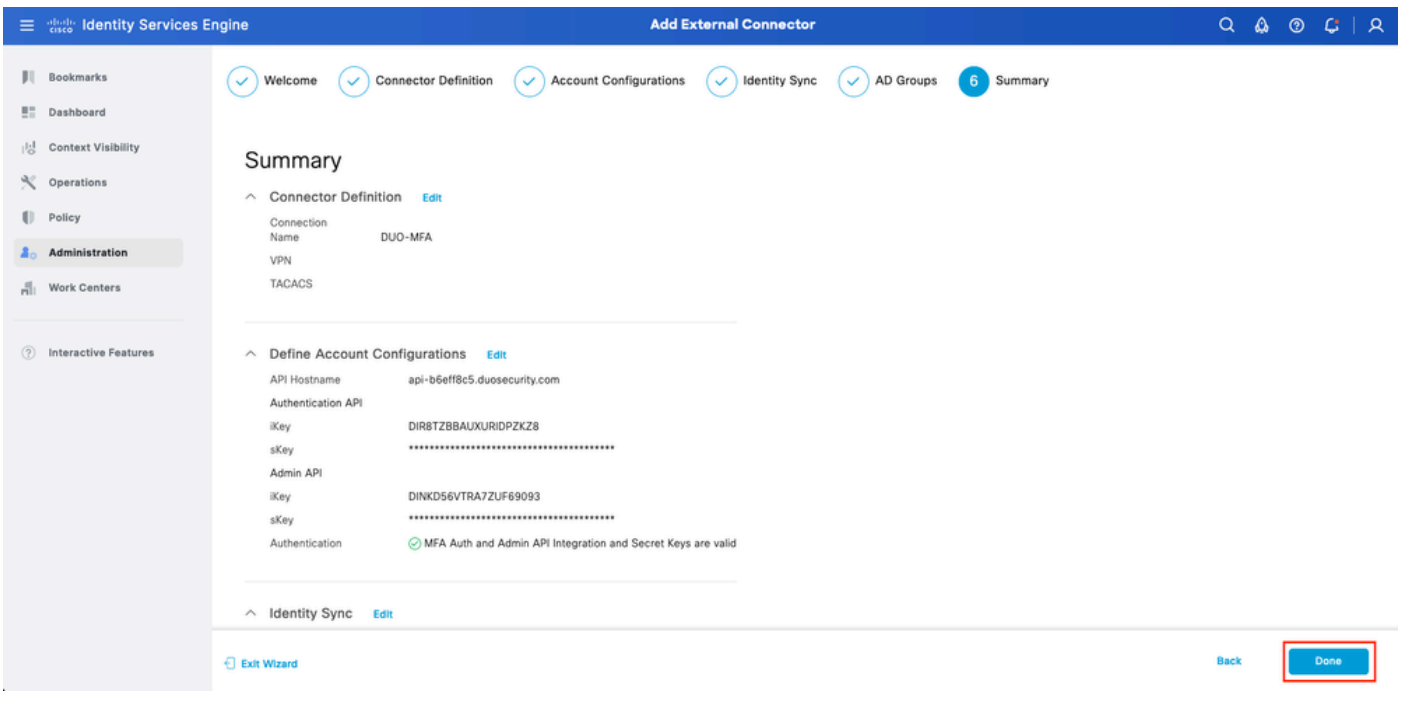

#### ISE DUO嚮導7

#### 將使用者註冊到DUO

<u></u><br>❤ 注意:DUO使用者註冊不在文檔範圍之內,請考慮使用本<u>文檔</u>以瞭解有關使用者註冊的詳細 資訊。本文檔使用手動使用者註冊。

#### 開啟DUO Admin Dashboard。導航到控制面板>使用者。點選從ISE同步的使用者。

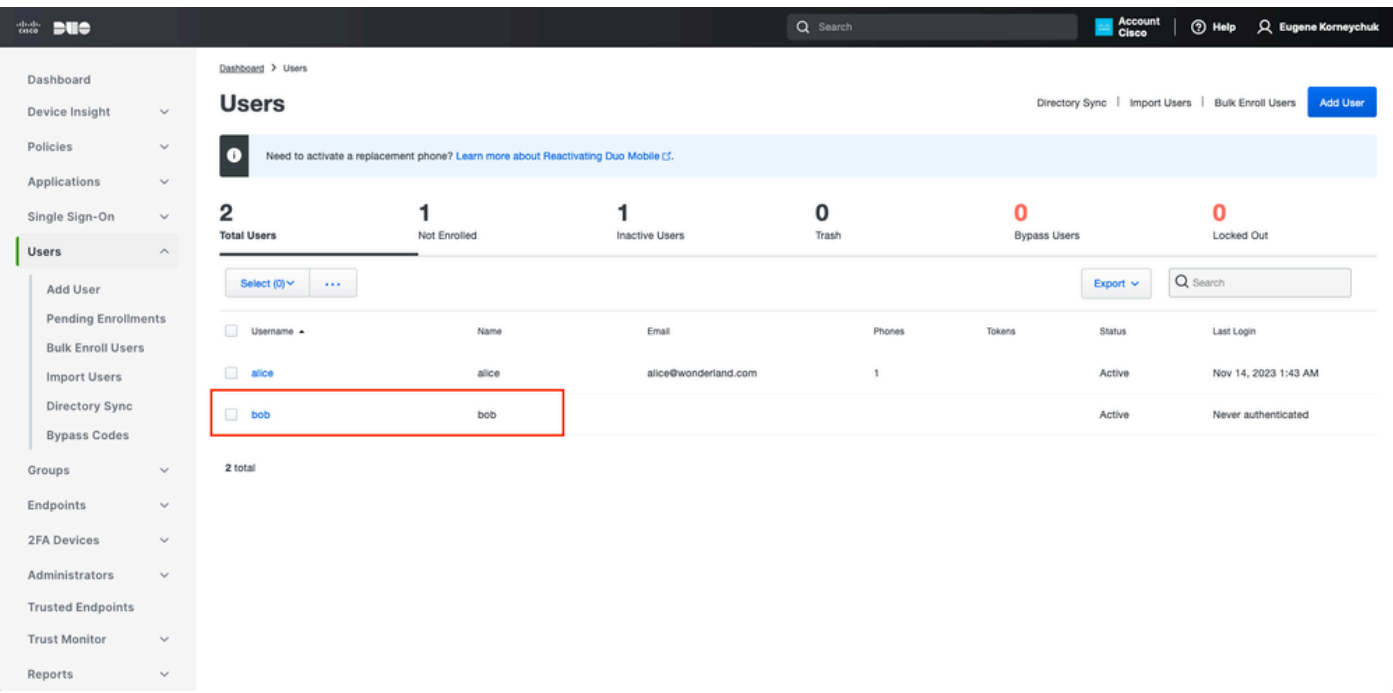

DUO註冊1

#### 向下滾動至電話。按一下「添加電話」。

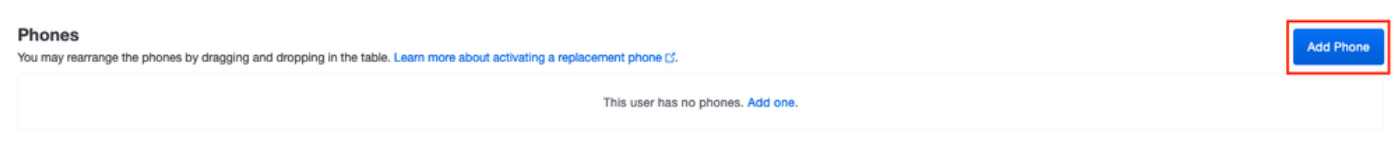

DUO註冊2

#### 輸入電話號碼,然後按一下Add Phone。

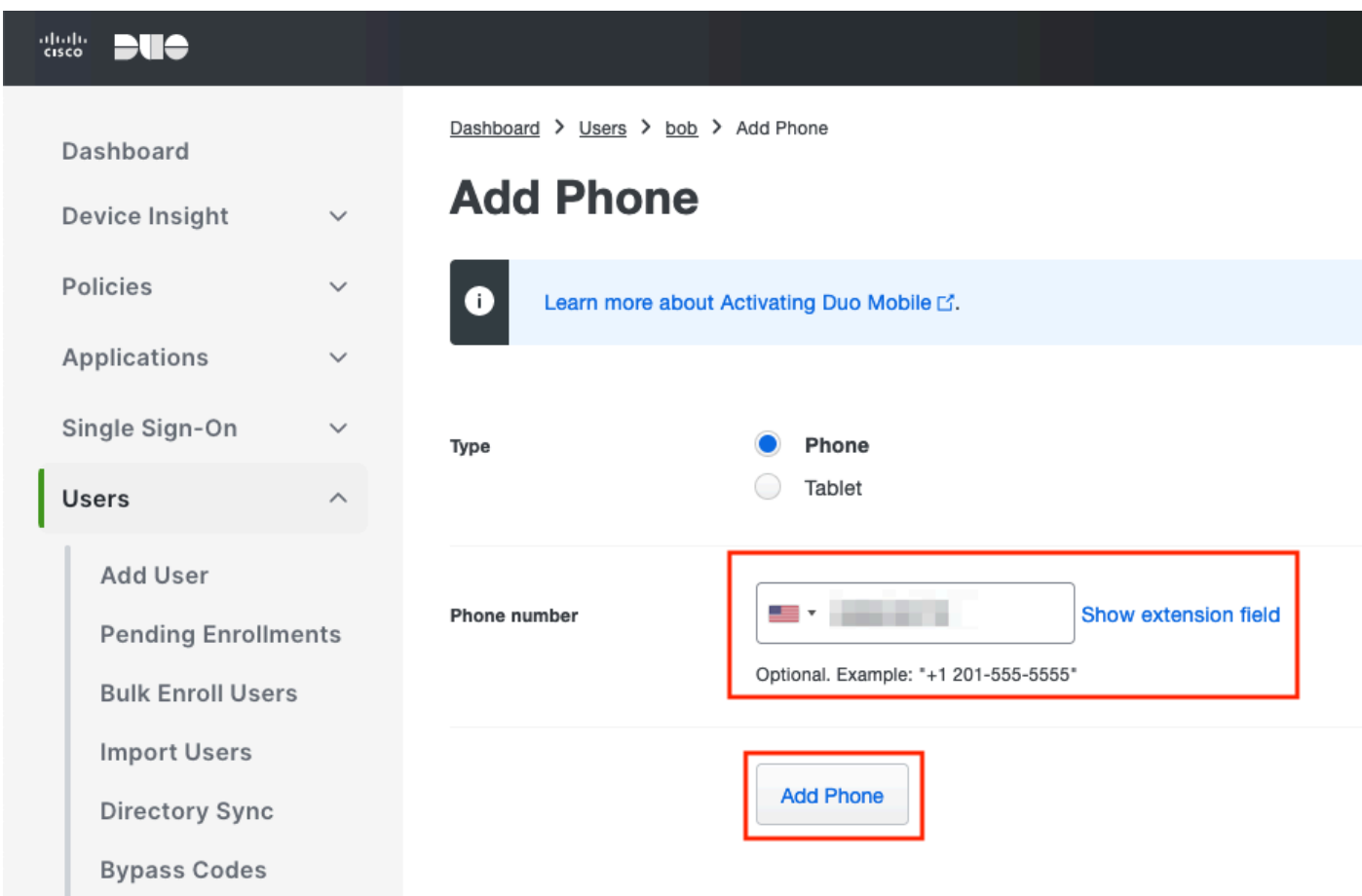

#### 配置策略集

#### 1.配置身份驗證策略

導航到Policy > Policy Set。選擇要為其啟用MFA的策略集。將主身份驗證身份庫配置為Active Directory的身份驗證策略。

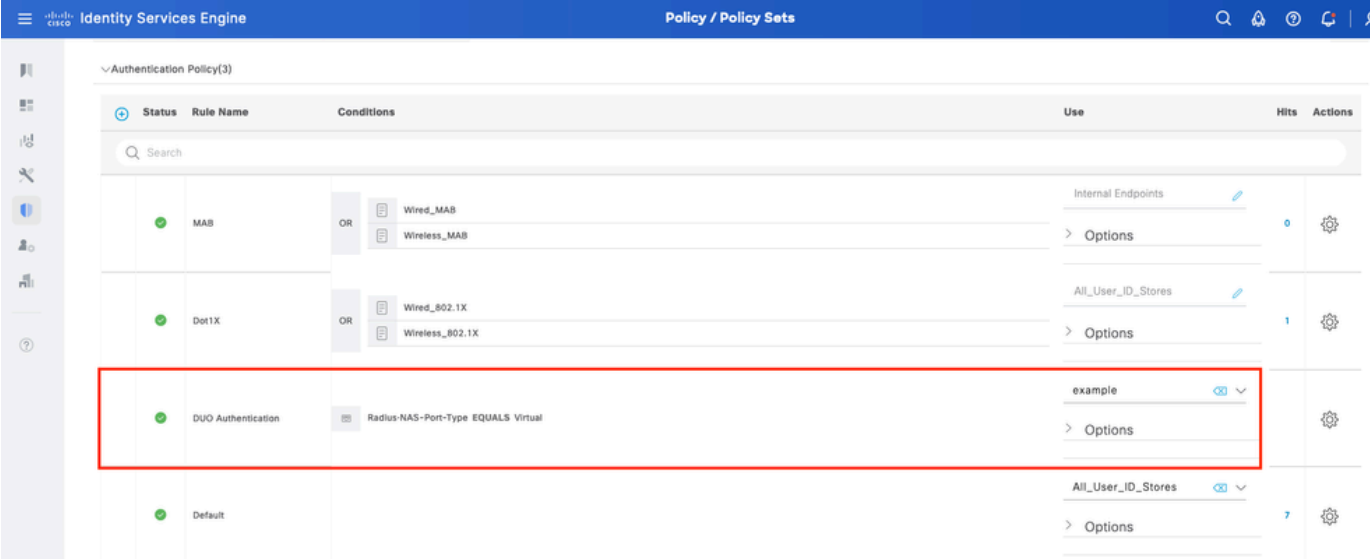

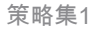

#### 2.配置MFA策略

在ISE上啟用MFA後,ISE策略集的新部分可用。展開MFA Policy,然後按一下+以新增MFA Policy。根據您的選擇配置MFA條件,選擇使用部分之前配置的DUO-MFA。按一下Save。

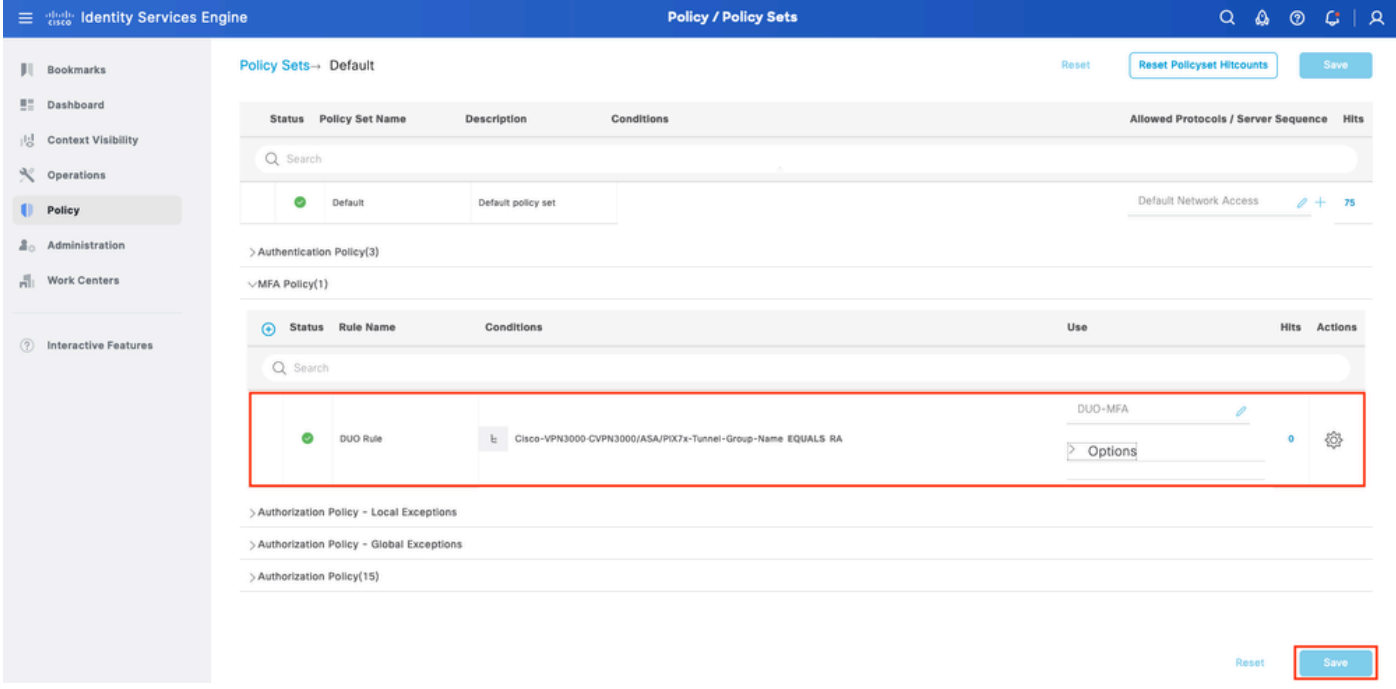

ISE策略

### $\blacklozen$ 注意:上面配置的策略依賴於名為RA的隧道組。連線到RA隧道組的使用者將被強制執行 MFA。ASA/FTD配置不在本文檔的討論範圍之內。使用[此文檔](https://www.cisco.com/c/zh_tw/support/docs/network-management/remote-access/212424-anyconnect-remote-access-vpn-configurati.html)設定ASA/FTD

#### 3.配置授權策略

使用Active Directory組條件和您選擇的許可權配置授權策略。

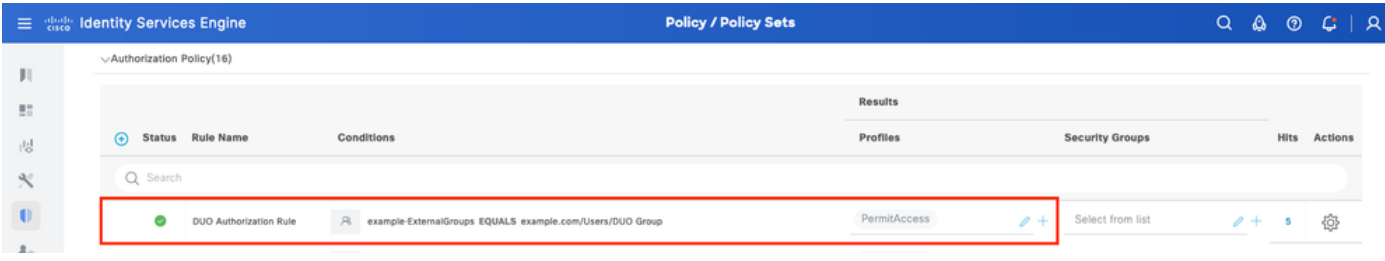

策略集3

#### 限制

撰寫本檔案時 :

1.僅支援DUO按鍵和電話作為第二因素身份驗證方法

2.沒有組推送到DUO Cloud,僅支援使用者同步

3.僅支援以下多重身份驗證使用案例:

- VPN使用者身份驗證
- TACACS+管理員訪問身份驗證

## 驗證

開啟Cisco Secure Client,按一下Connect。提供Username和Password,然後按一下OK。

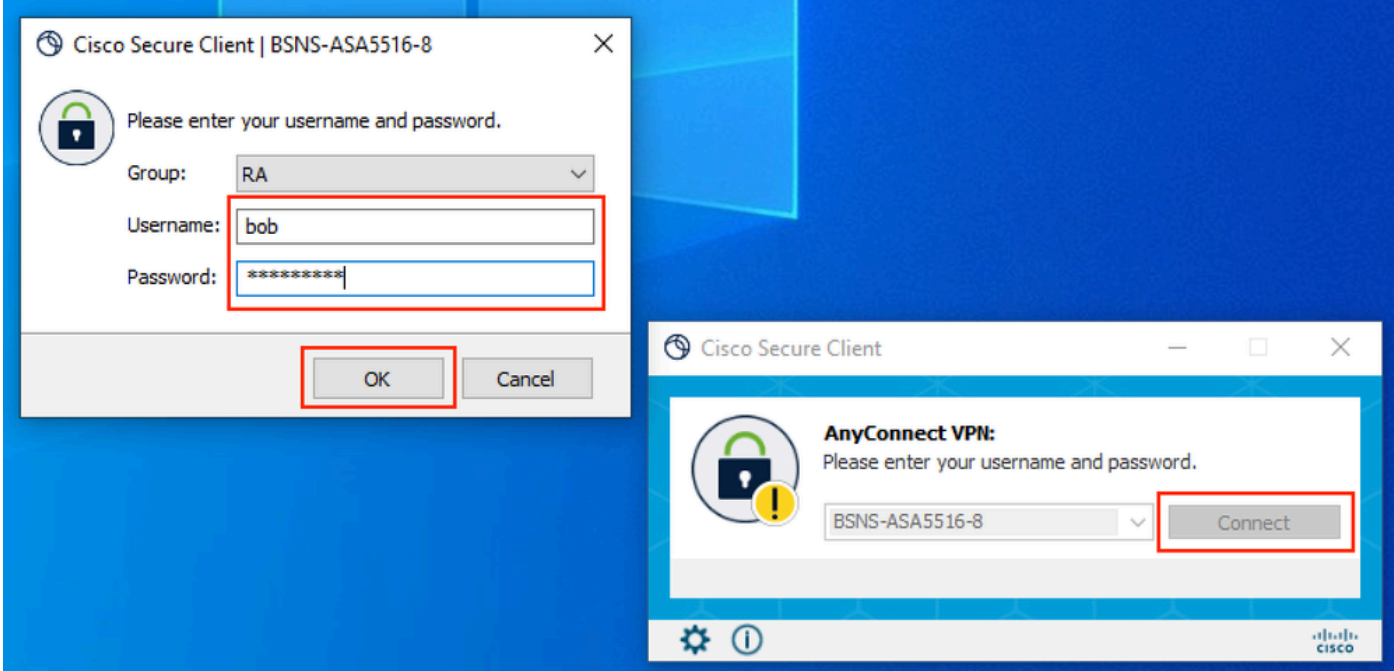

VPN使用者端

使用者流動裝置必須收到DUO推送通知。批準。已建立VPN連線。

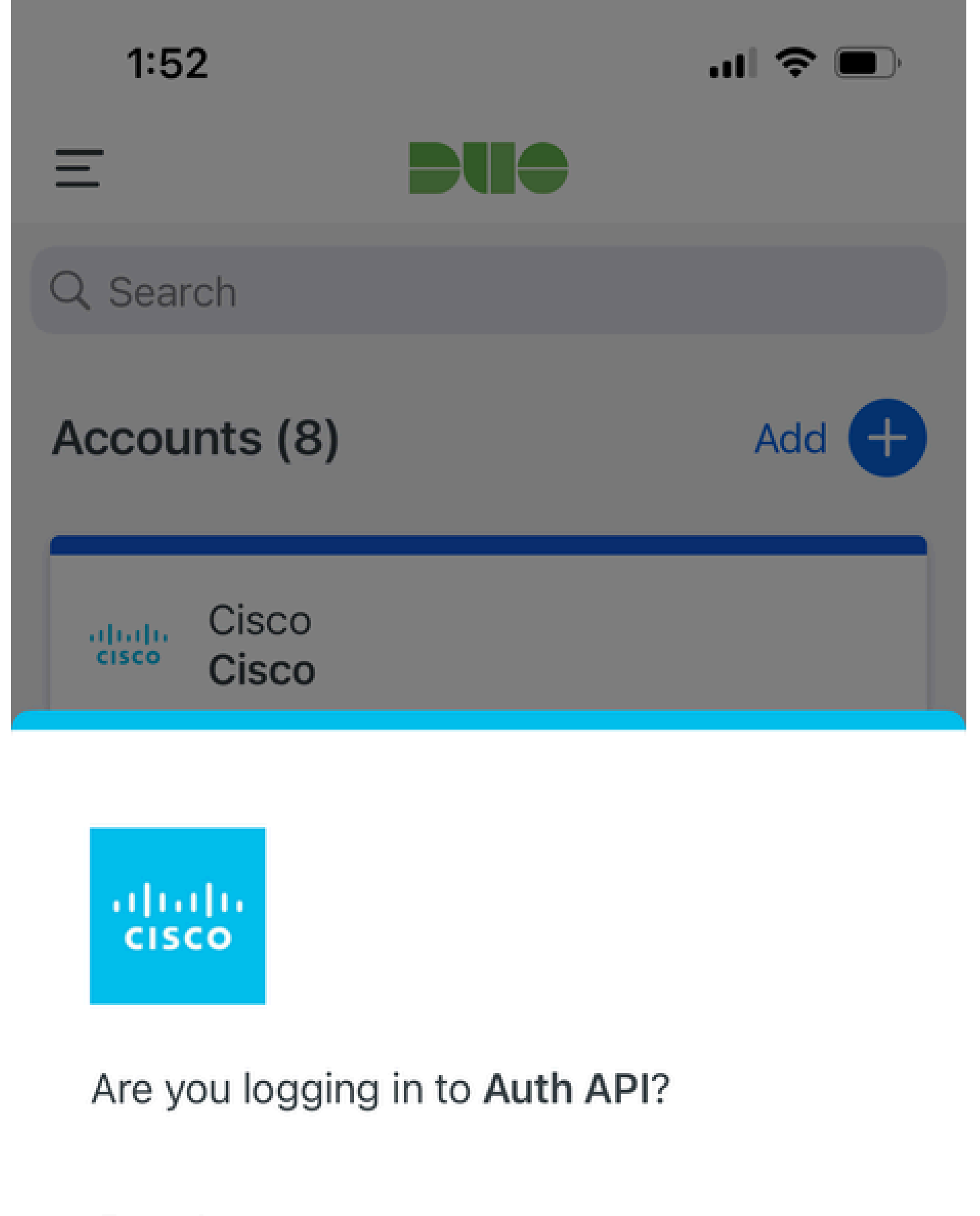

- Cisco  $\bigoplus$
- **4** 1:52 PM
- $\tilde{\wedge}$ bob

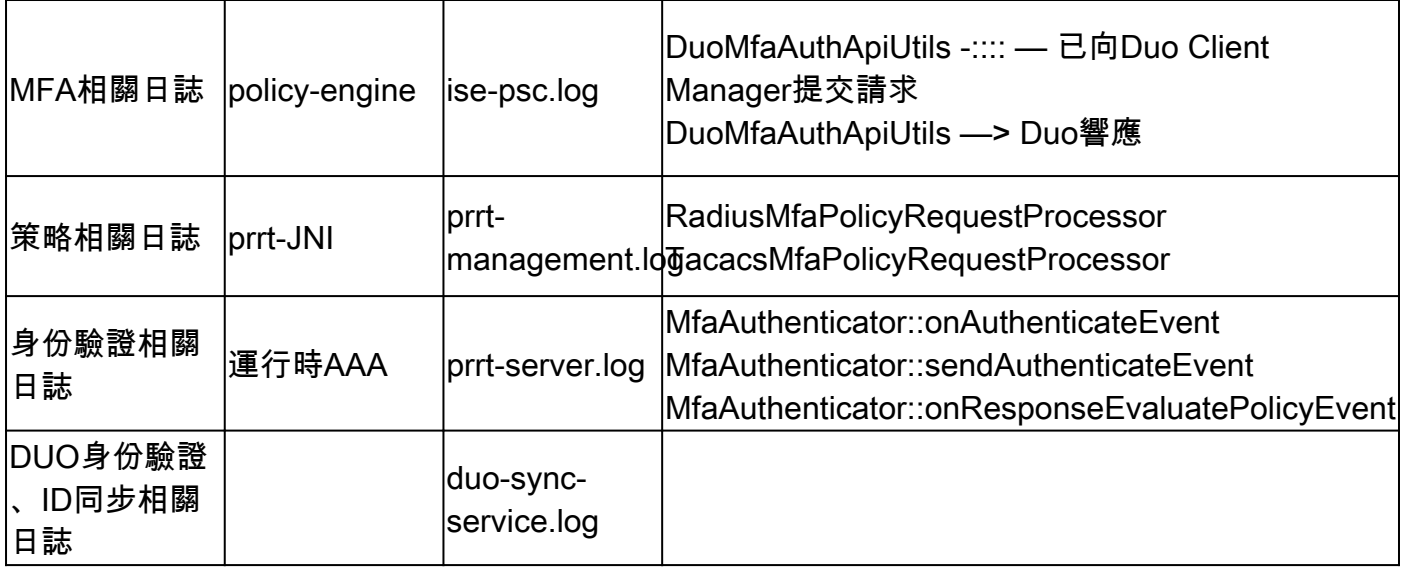

#### 關於此翻譯

思科已使用電腦和人工技術翻譯本文件,讓全世界的使用者能夠以自己的語言理解支援內容。請注 意,即使是最佳機器翻譯,也不如專業譯者翻譯的內容準確。Cisco Systems, Inc. 對這些翻譯的準 確度概不負責,並建議一律查看原始英文文件(提供連結)。